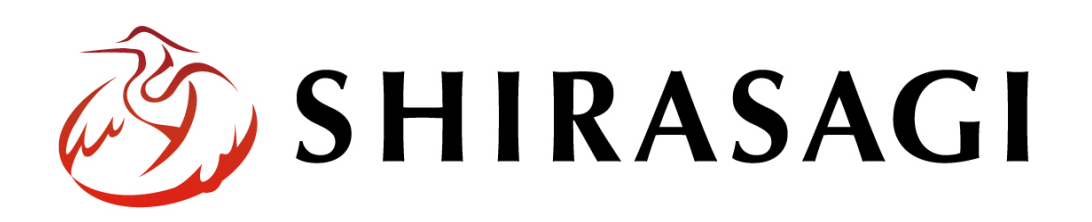

管理画面操作マニュアル「単語置換辞書」

v1.16.0 2022 年 9 月 30 日更新

# 目次

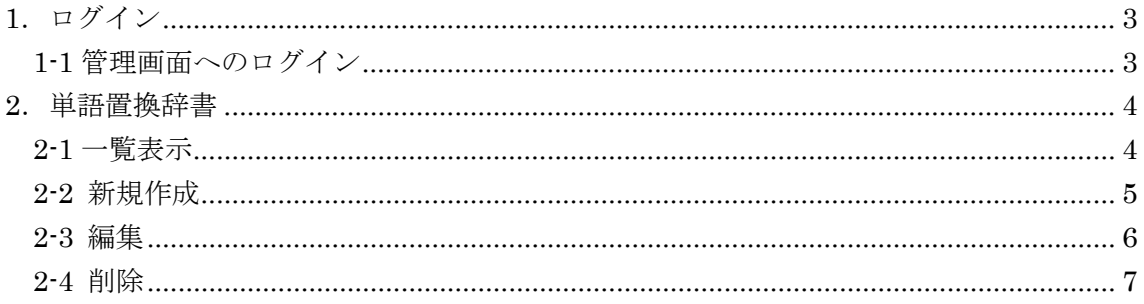

## <span id="page-2-0"></span>1.ログイン

### <span id="page-2-1"></span>1-1 管理画面へのログイン

単語置換辞書の管理には、その操作権限を持つアカウントでログインします。アカウン トについての詳細は、管理者にお問い合わせください。

ログインについては、「管理画面操作マニュアル【ログイン・個人設定】」をご覧くださ  $V_{0}$ 

#### <span id="page-3-0"></span>2.単語置換辞書

登録した単語が入力された場合にアクセシビリティチェックで警告されます。(自動修 正可能)。

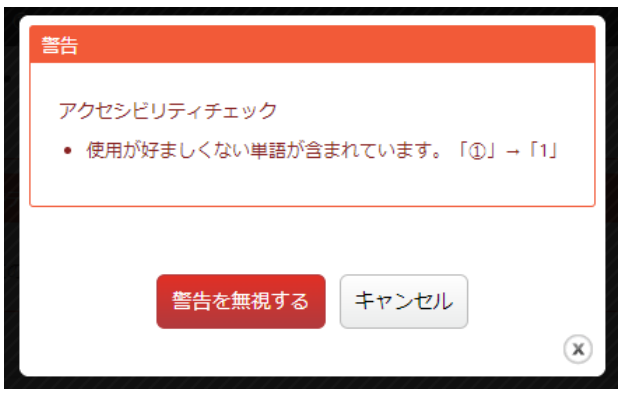

<span id="page-3-1"></span>2-1 一覧表示

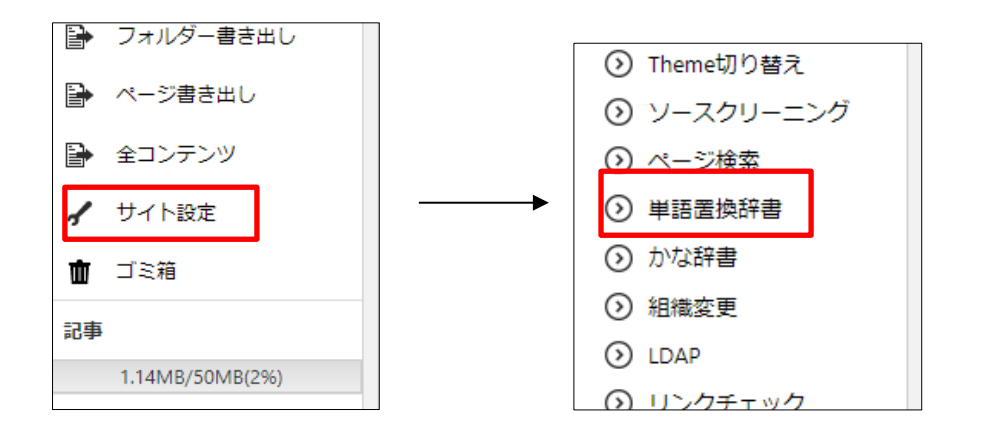

(1) 左サイドメニューの[サイト設定]→[単語置換辞書]をクリックします。

(2) 登録されている単語置換辞書が一覧表示されます。

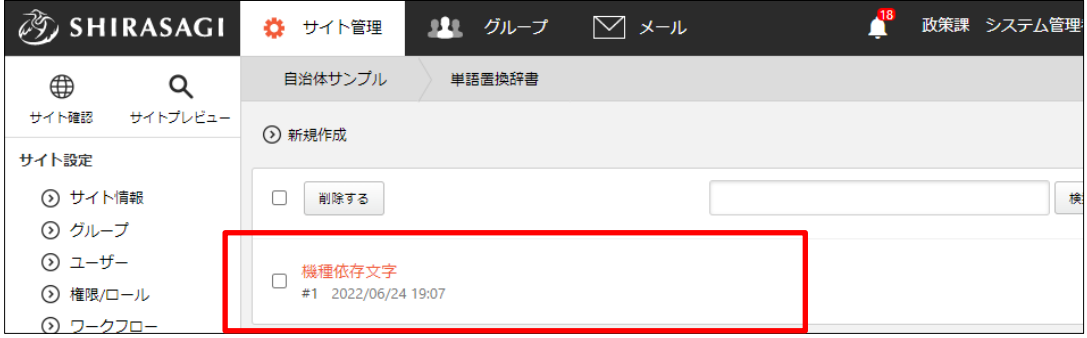

#### <span id="page-4-0"></span>2-2 新規作成

(1) [新規作成]をクリックします。

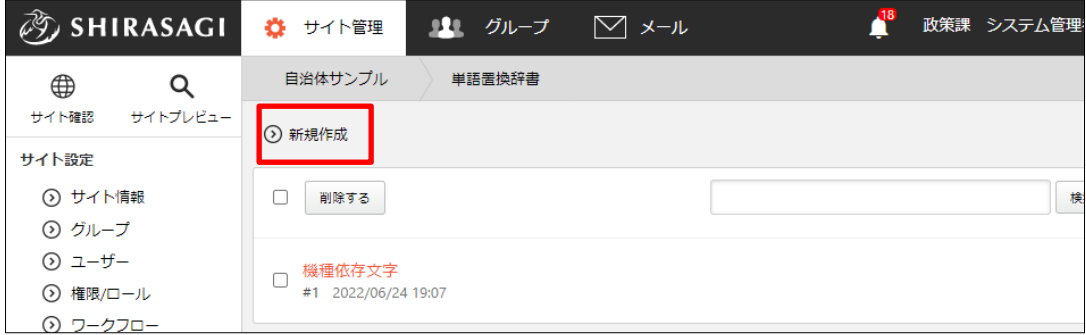

(2) 必要事項を入力します。

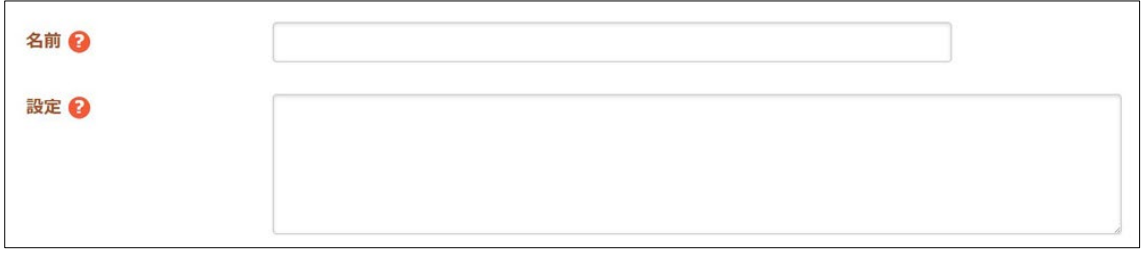

[名前]… 辞書の名前を入力します。

[設定]… 表記と置換後の表記をカンマで区切って入力します(CSV 形式で入 力します)。単語を改行で区切って複数個入力することができます。 入力例: 子供, 子ども

(3) [保存]をクリックすると、辞書登録されます。

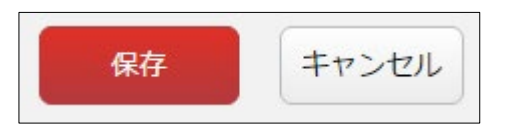

#### <span id="page-5-0"></span>2-3 編集

(1) 単語置換辞書一覧画面で該当辞書のタイトルをクリックし、詳細画面の[編集する] をクリックします。

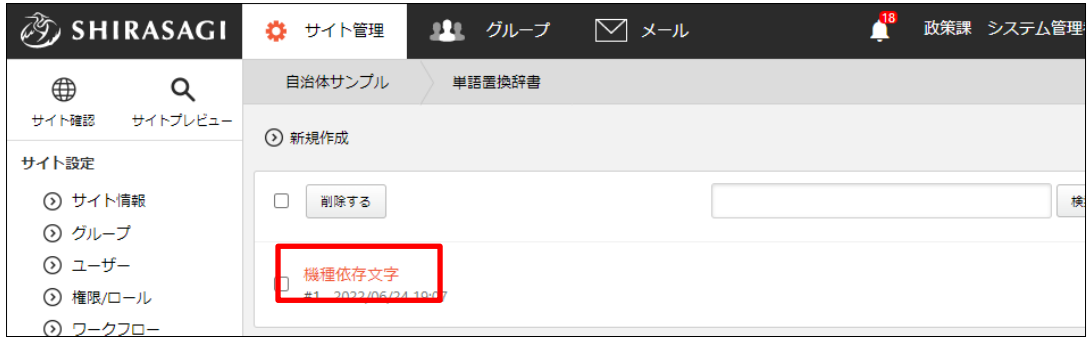

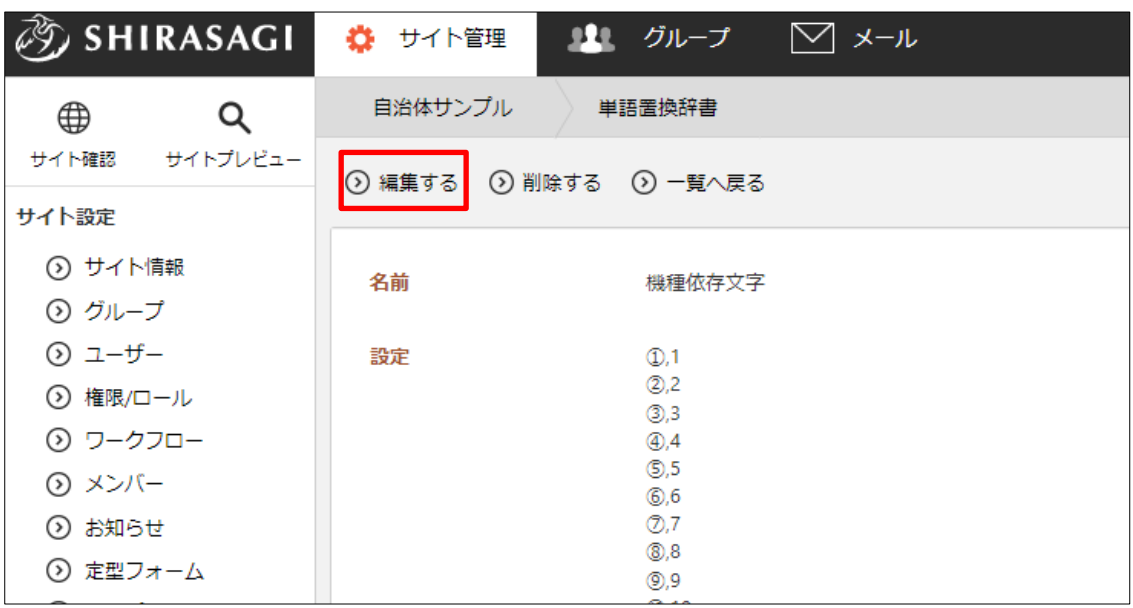

(2) 編集後、[保存]します。※2-2(2)参照

<span id="page-6-0"></span>2-4 削除

(1) 単語置換辞書一覧で削除する辞書のタイトルをクリックし、詳細画面の[削除する] をクリックします。確認画面が表示されますので、[削除]をクリックします。

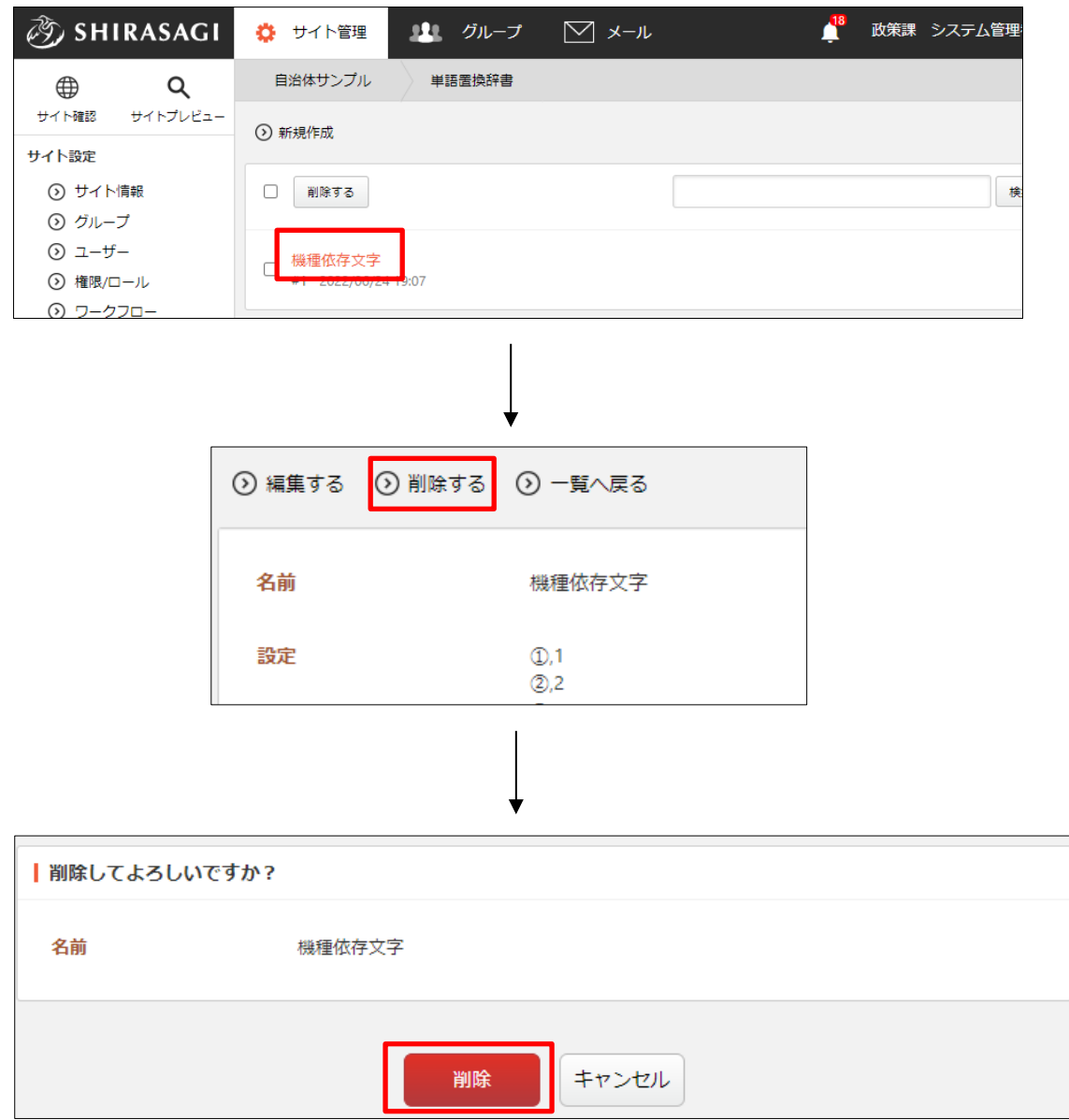